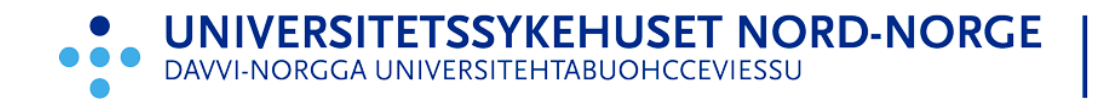

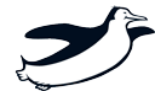

## <span id="page-0-0"></span>Foxit og universell utforming /Jan Frode Kjensli, web-koordinator UNN

## Innhold

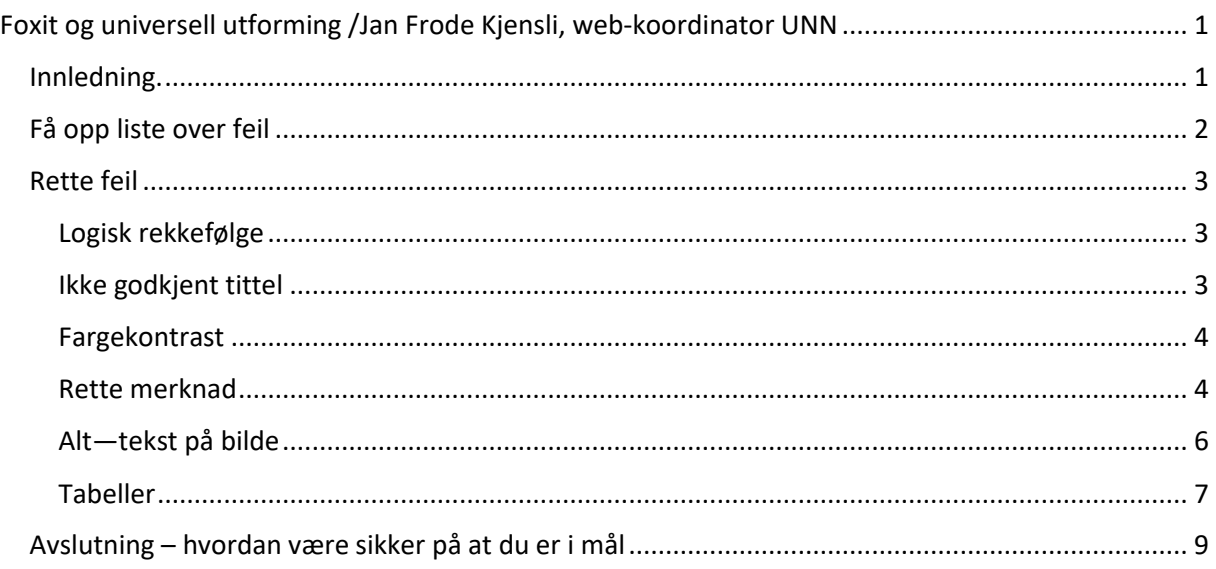

#### <span id="page-0-1"></span>Innledning.

I produktene vi har fra Microsoft er det en autokontroll. Den anbefales å bruke. Du har den i word, powerpoint, excel og outlook med mer.

Les gjerne ogs[å veileder for å lage universelle pdf-filer med utgangspunkt i word.](https://boo-hndcm-01.hn.helsenord.no/DocMapProd/page/doc/dmDocAll.html?DOCVIEW=FALSE?DOCKEYID=1000007579)

E-poster behøver ikke å være universelle, men det kan være lurt om du korresponderer med lederen for Blindeforbundet.

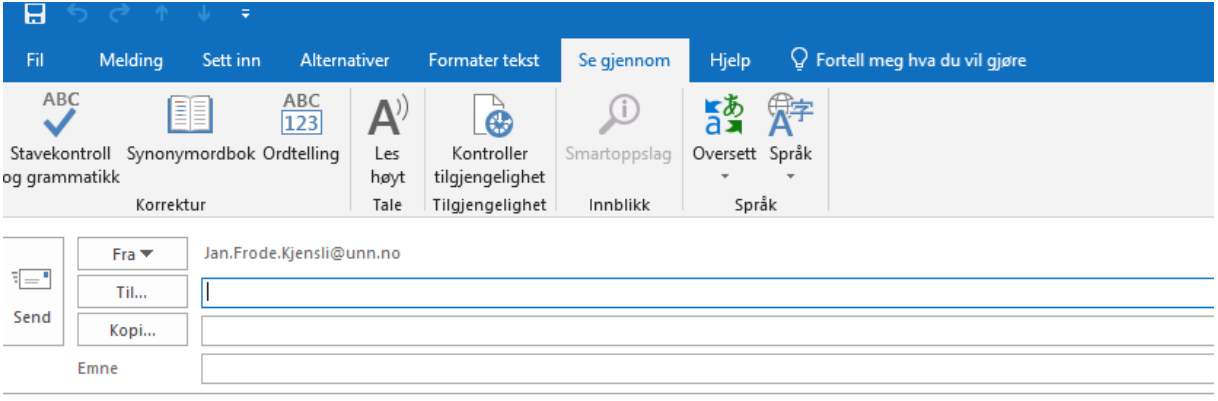

Med vennlig hilsen Jan Frode Kjensli Web-koordinator for www.unn.no Bibliotekar Tlf: +47 77 01 52 75

Universitetssykehuset Nord-Norge HF Kommunikasjons- og kultursenteret www.unn.no/bibliotek

Med pasienten - for pasienten.

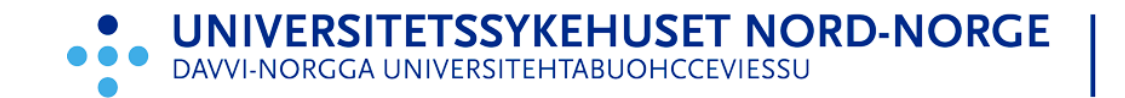

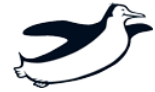

#### <span id="page-1-0"></span>Få opp liste over feil

Velg i tilgjengelighet i toppmeny og klikk på **Fullstendig kontroll**:

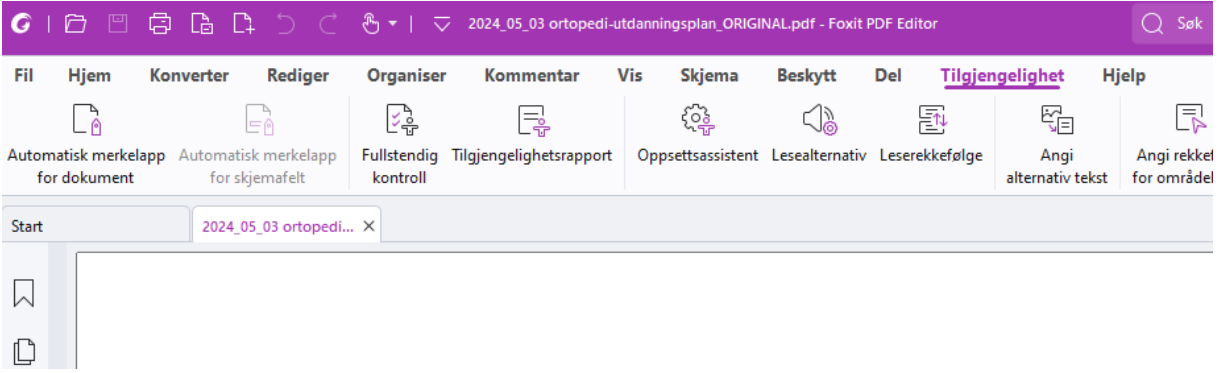

Et popup-vindu dukker opp. Merk at jeg ikke haker av for tabellsammendrag. Det er ønskelig, men ikke obligatorisk i forhold til universell utforming. Jeg har heller ikke haka av for rapport av den enkle grunn at jeg aldri har hatt bruk for den. Om du haker av den lagres den på ditt filområde).

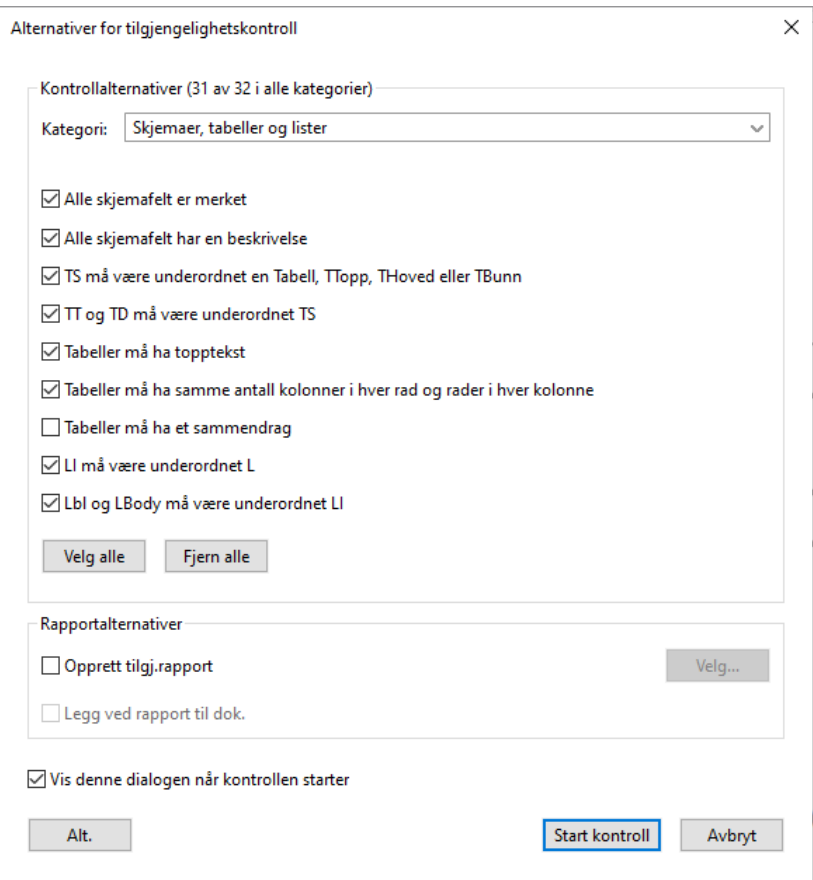

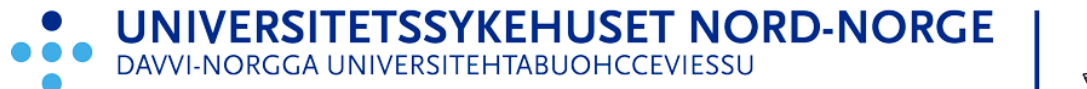

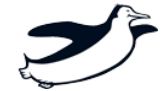

Feil listes ut på venstresiden i dokumentet, men ikke tro automatisk at det er lite å gjøre. Det er antall typer feil som listes opp.

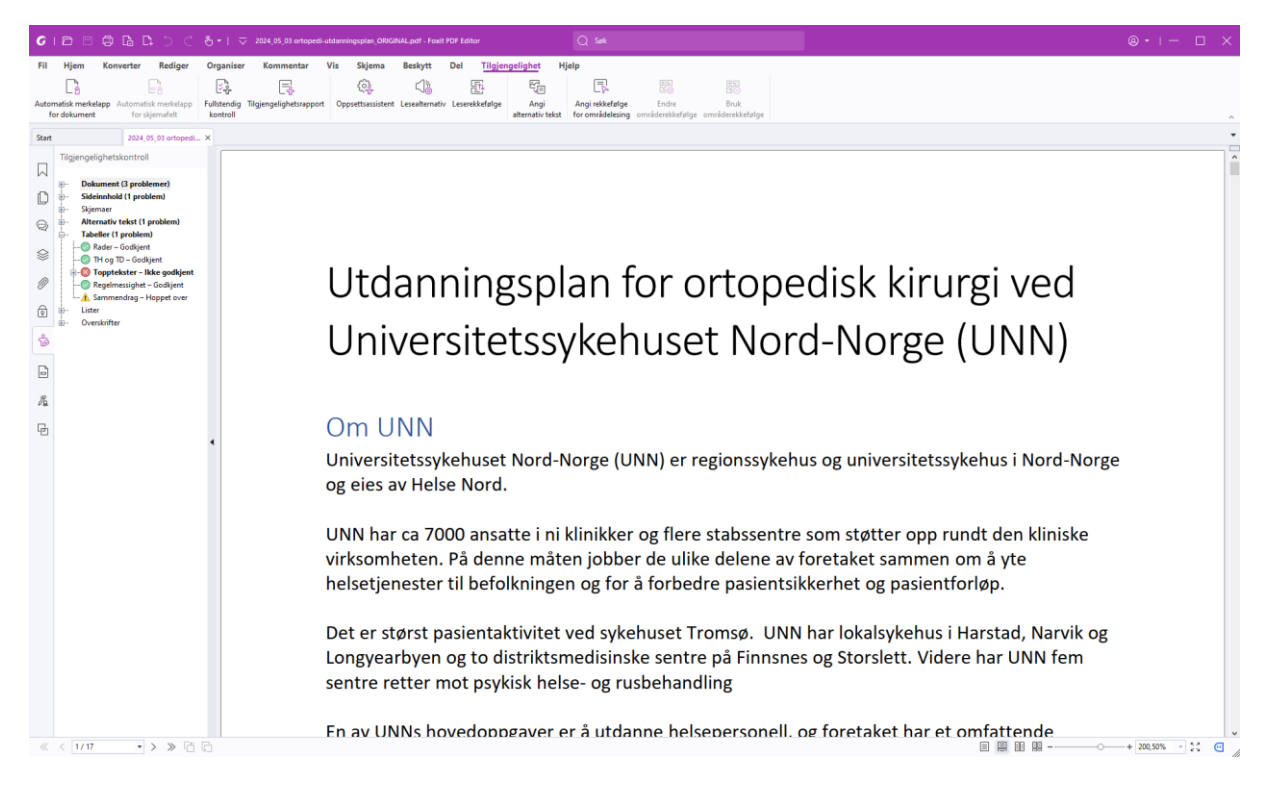

#### <span id="page-2-0"></span>Rette feil

#### <span id="page-2-1"></span>Logisk rekkefølge

Enklest å sjekke i word. Det er enkelt å konvertere til word ved å velge **Fil-lagre som** i toppmenyen.

#### <span id="page-2-2"></span>Ikke godkjent tittel

Samme framgangsmåte som for alt-tekst på bilde.

Høyreklikk på feilmelding og velg fiks.

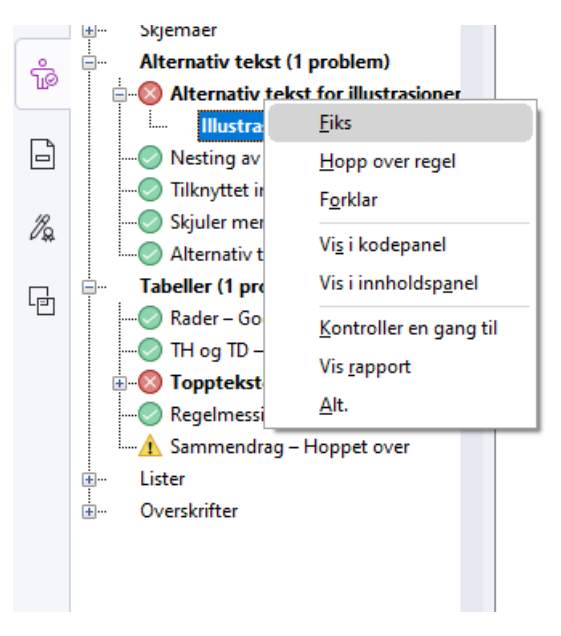

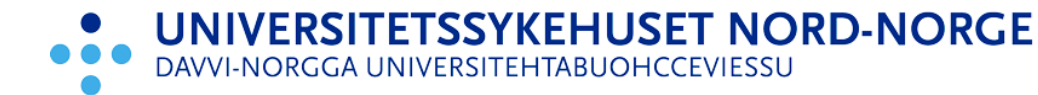

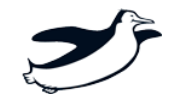

#### <span id="page-3-0"></span>Fargekontrast

Sjekk i word. Det er enkelt å konvertere til word ved å velge **Fil-lagre som** i toppmenyen.

Når du har sjekket fargekontrast og logisk rekkefølge i word klikker du på «Omgang».

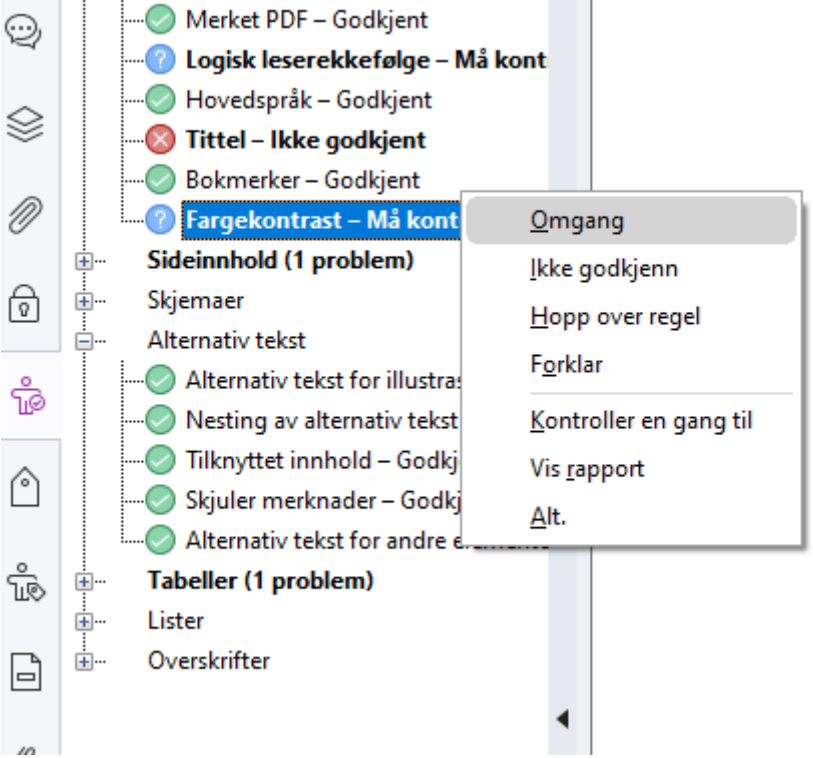

#### <span id="page-3-1"></span>Rette merknad

Merknader som ikke er korrekt i forhold til universell utforming er 8.

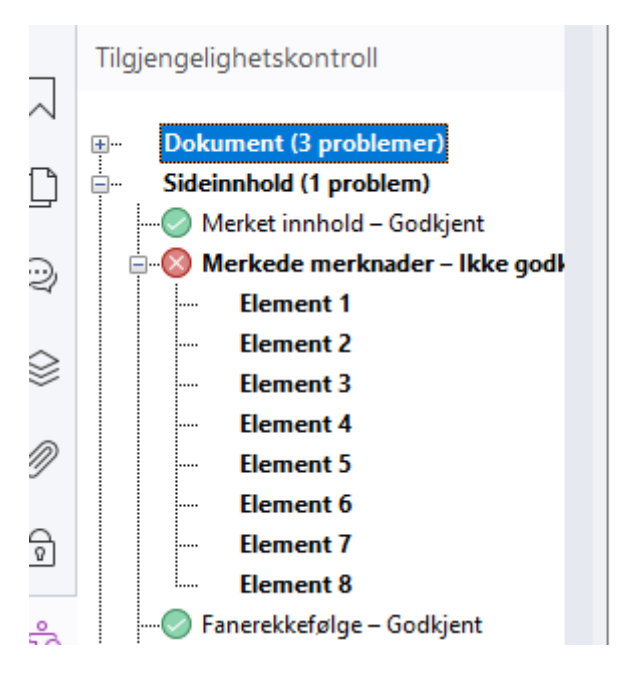

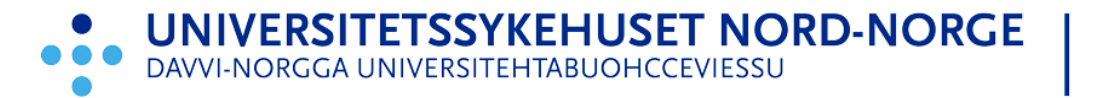

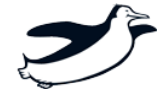

Enkleste er å velge **Hånd** i toppmenyen. Deretter navigerer deg ved hjelp av venstremenyen til merknad. Høyreklikk og på merknad og velg slett.

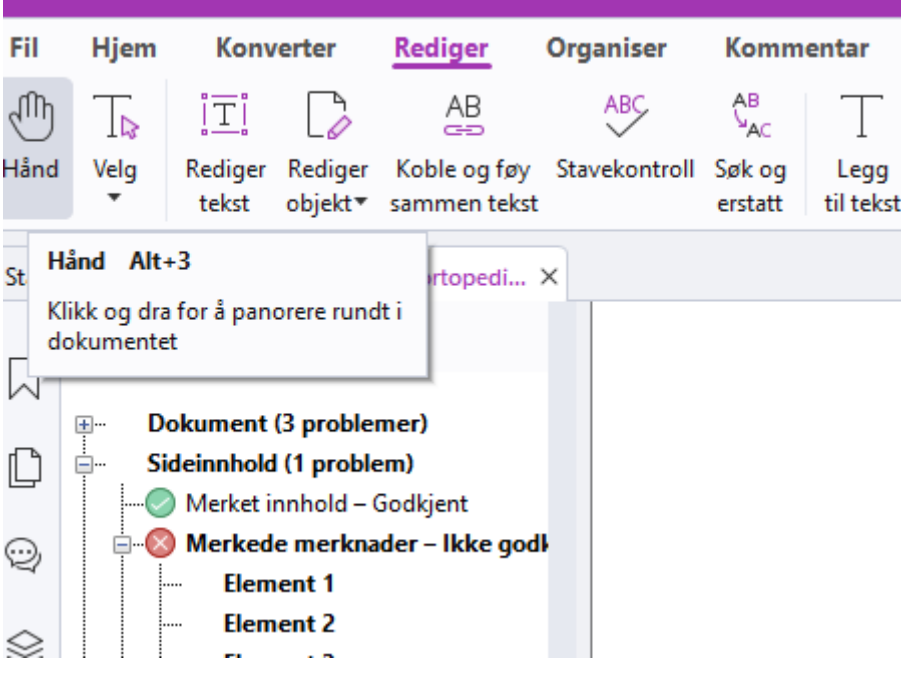

Slett:

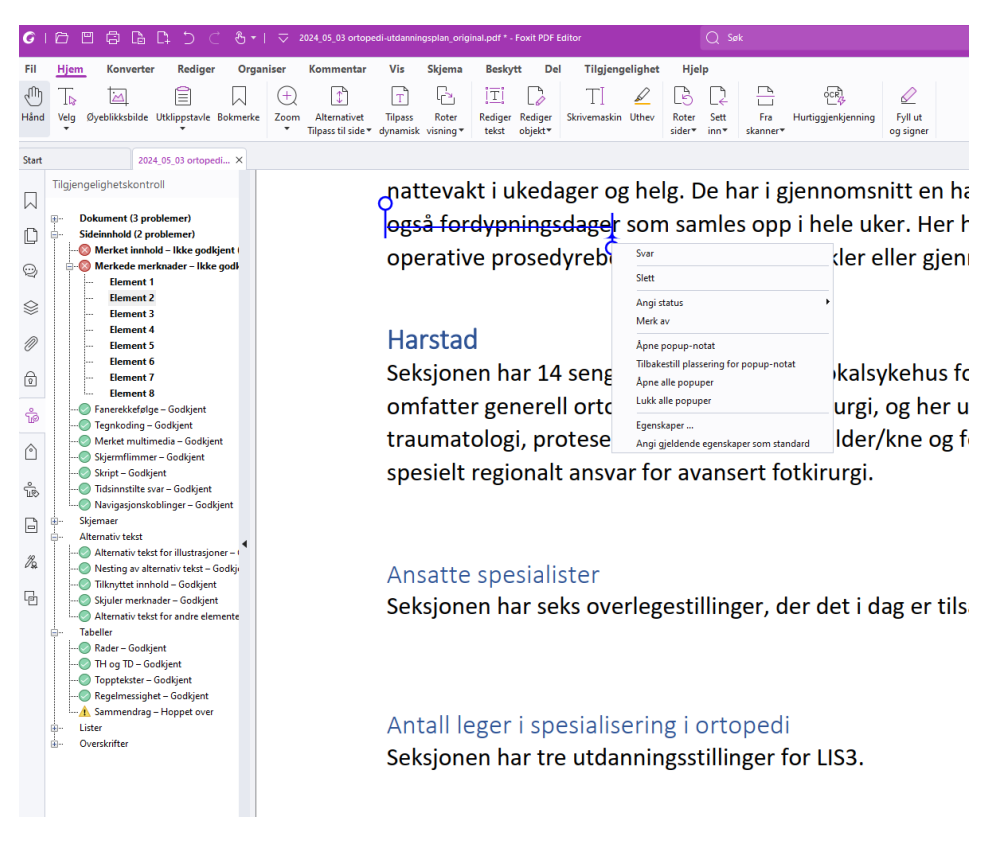

**UNIVERSITETSSYKEHUSET NORD-NORGE**<br>DAVVI-NORGGA UNIVERSITEHTABUOHCCEVIESSU

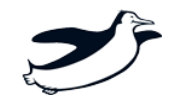

#### <span id="page-5-0"></span>Alt—tekst på bilde

Høyreklikk på bilde du vil legge in alt-tekst på og velg fiks.

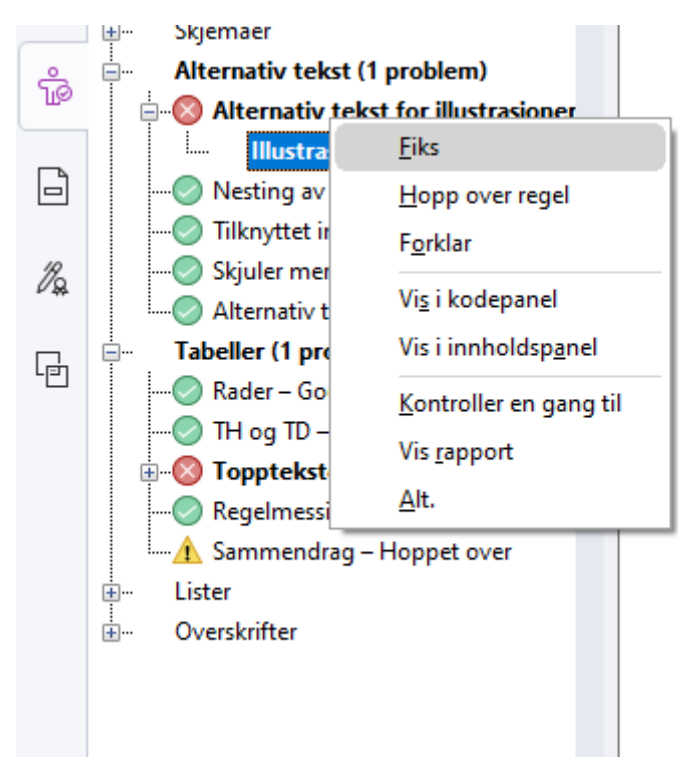

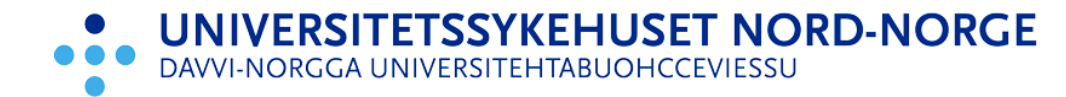

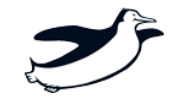

#### <span id="page-6-0"></span>Tabeller

En ting er at dette ikke burde vært en tabell, men kun satt opp som en pen punktliste.

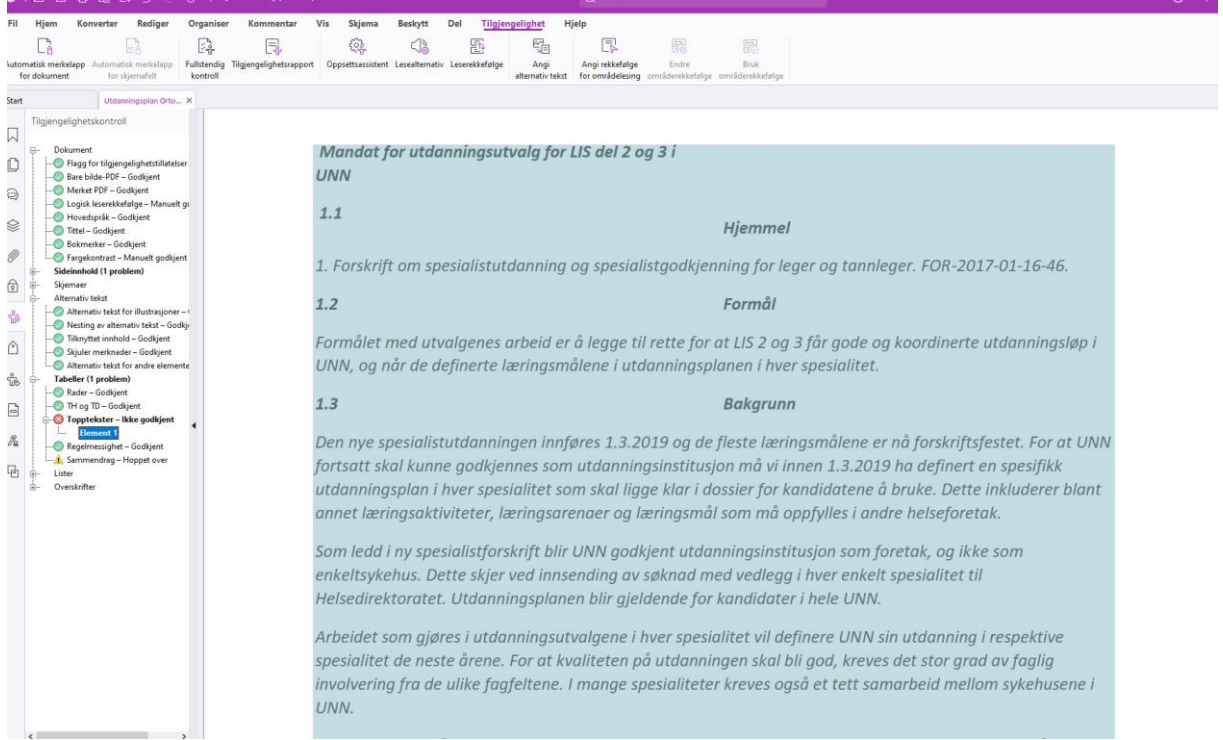

Å rette en tabell er litt innviklet. Normalt anbefaler jeg å gjøre det i word, men oppskriften for deg som vil gjøre det i Foxit er:

1. Klikk på leserekkefølge i toppmenyen.

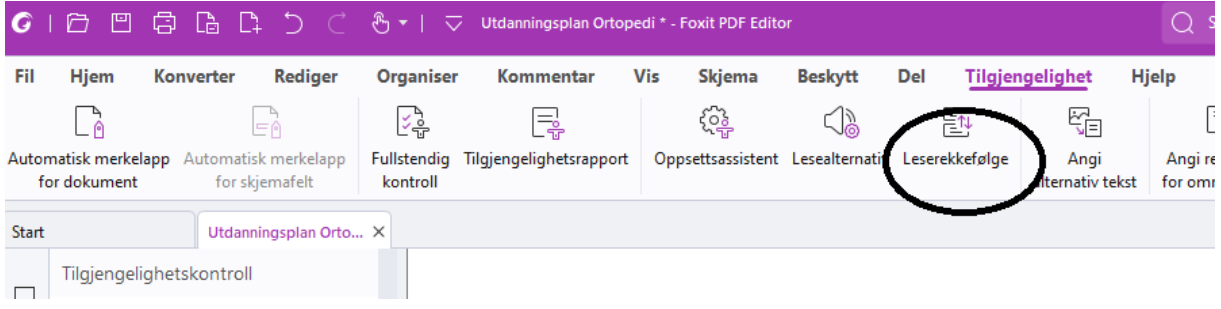

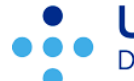

UNIVERSITETSSYKEHUSET NORD-NORGE DAVVI-NORGGA UNIVERSITEHTABUOHCCEVIESSU

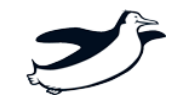

2. Deretter klikk på aktuell tabell og deretter på **Redigeringsverktøy for tabell**

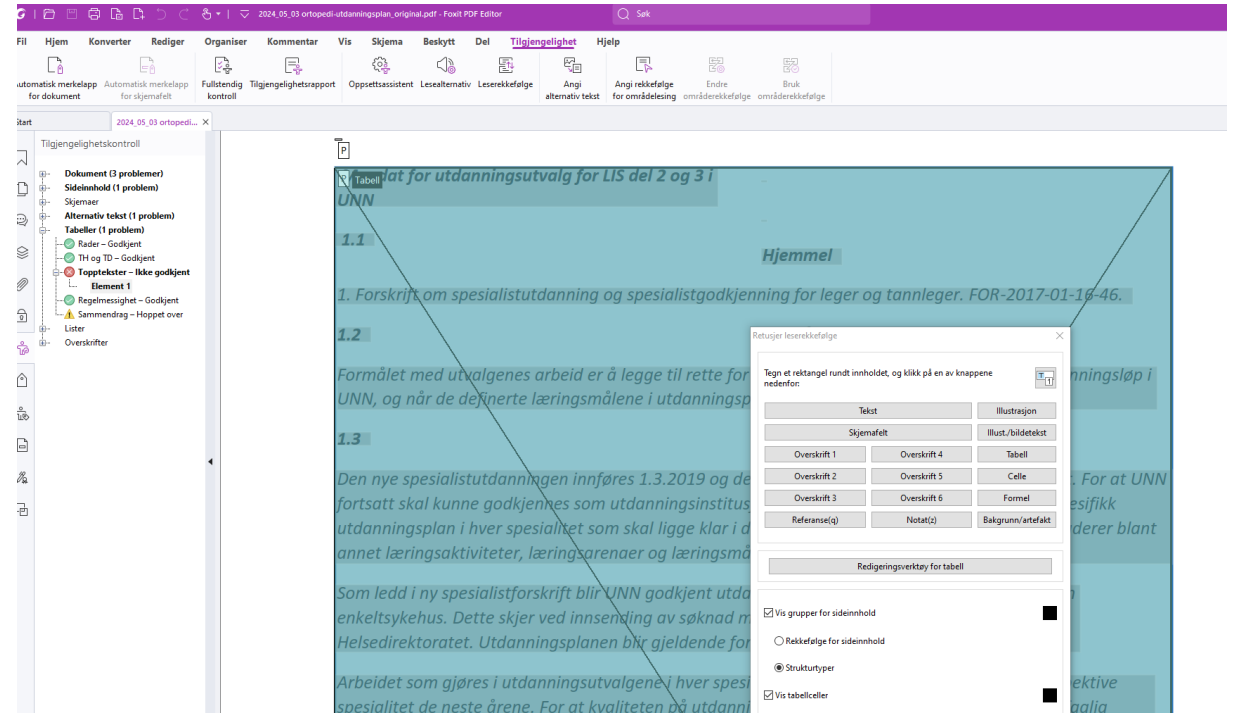

3. Klikk deg fram til aktuell celle. Høyreklikk og velg Egenskaper for tabellcelle.

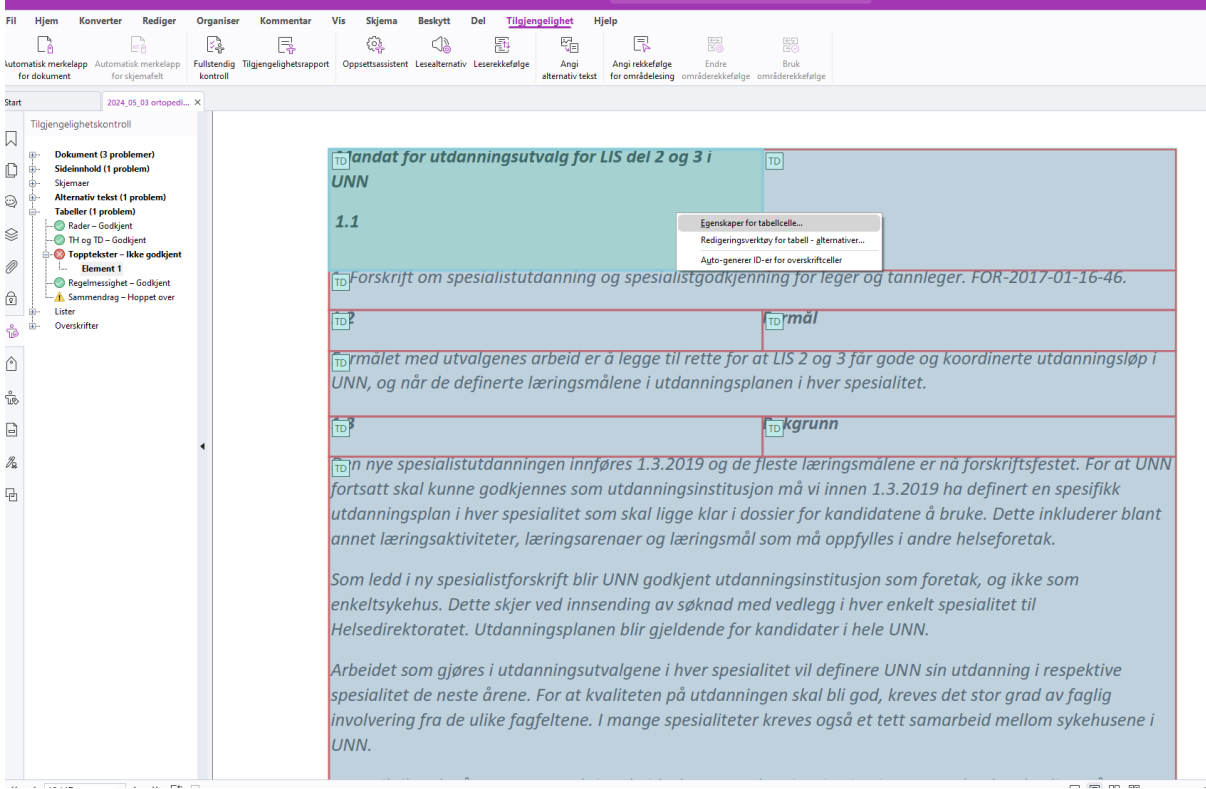

# UNIVERSITETSSYKEHUSET NORD-NORGE<br>DAVVI-NORGGA UNIVERSITEHTABUOHCCEVIESSU

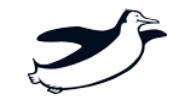

### <span id="page-8-0"></span>Avslutning – hvordan være sikker på at du er i mål

For at du skal være sikker på at endringene kommer med må du lagre dokumentet før du kjører tilgjengelighetskontroll på ny.

#### **Sluttresultat:**

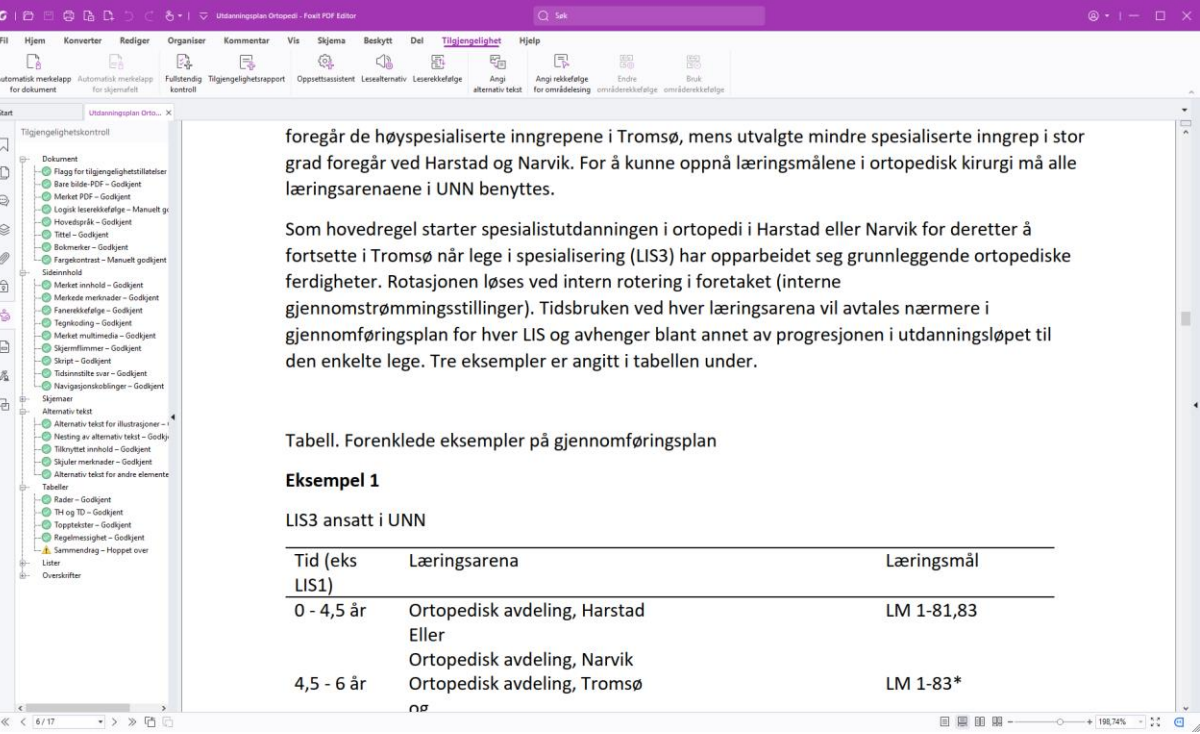